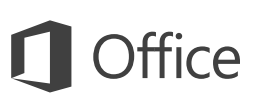

#### Príručka so stručným návodom

Ešte ste s OneNotom 2016 nepracovali? Základné informácie nájdete v tejto príručke.

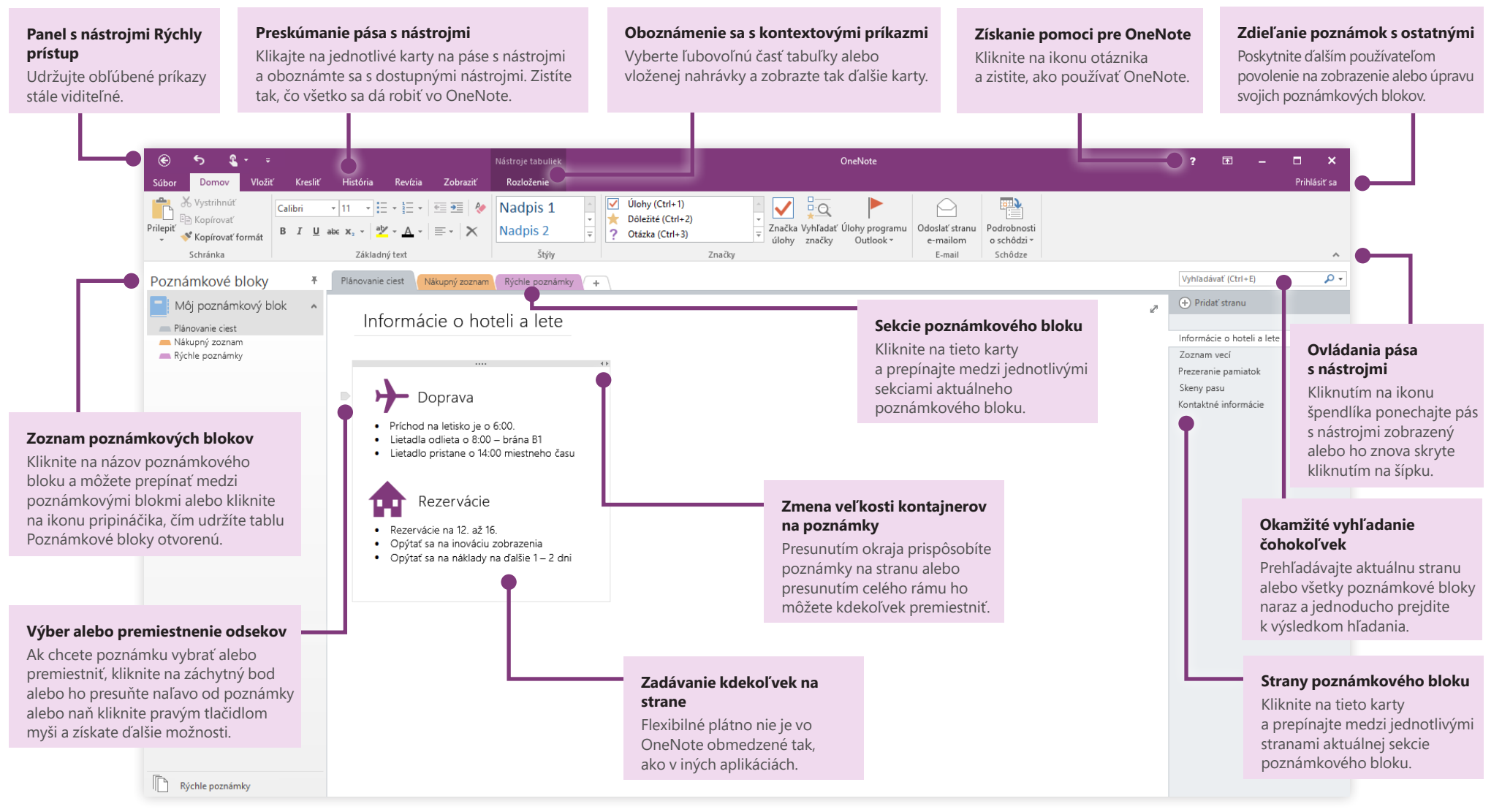

**Microsoft** 

## Prístup k poznámkam odvšadiaľ

Načo sú vám poznámky, plány a nápady, ak sú uväznené na pevnom disku? Majte všetky poznámkové bloky vždy poruke. Stačí, keď sa pri prvom spustení OneNotu vo vašom počítači prihlásite pomocou bezplatného konta Microsoft. Existuje však aj bezplatná aplikácia OneNotu, ktorá zosynchronizuje všetky vaše preferované zariadenia bez ohľadu na to, kde sa nachádzate.

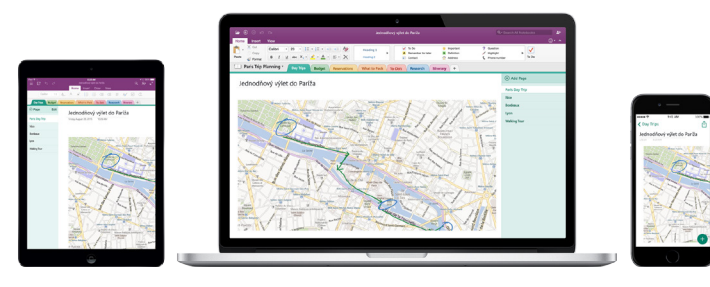

#### Bezstarostné ukladanie

OneNote ukladá počas práce všetky zmeny automaticky, takže vy to už robiť nemusíte. Vaše poznámky sa uložia aj po zatvorení aplikácie alebo po prechode počítača do režimu spánku, takže môžete pokračovať tam, kde ste prestali. Ak chcete vidieť, kedy OneNote naposledy synchronizoval vaše zmeny, kliknite na položky **Súbor** > **Informácie** > **Zobraziť stav synchronizácie**.

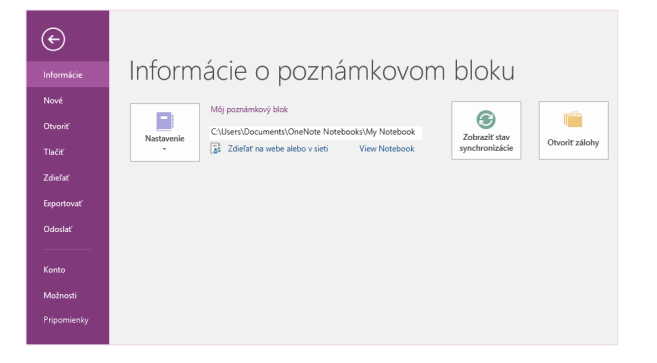

## Žiadny nedostatok papiera

Vo OneNote nenájdete žiadne obmedzenia týkajúce sa tradičných papierových poznámkových blokov. Keď sa vám minie voľné miesto, jednoducho si vytvoríte ďalšie.

Ak chcete vytvoriť novú stranu v aktuálnej sekcii, kliknite na tlačidlo **(+) Pridať stranu** v hornej časti stĺpca kariet strany. Môžete tiež kliknúť pravým tlačidlom myši na kartu ľubovoľnej strany a potom kliknúť na položku **Nová strana** alebo stlačiť kombináciu klávesov Ctrl + N na klávesnici.

Ak chcete vytvoriť novú sekciu v aktuálnom poznámkovom bloku, kliknite na malú kartu so znamienkom plus **[+]** napravo od panela s kartami sekcií alebo kliknite pravým tlačidlom myši na ľubovoľnú sekciu karty a potom na položku **Nová sekcia**.

Pri prvom spustení OneNotu sa vytvorí predvolený poznámkový blok so sekciou **Rýchle poznámky**. Kliknutím na položky **Súbor** > **Nové** však môžete jednoducho vytvoriť ľubovoľný počet ďalších poznámkových blokov určených pre predmety a projekty.

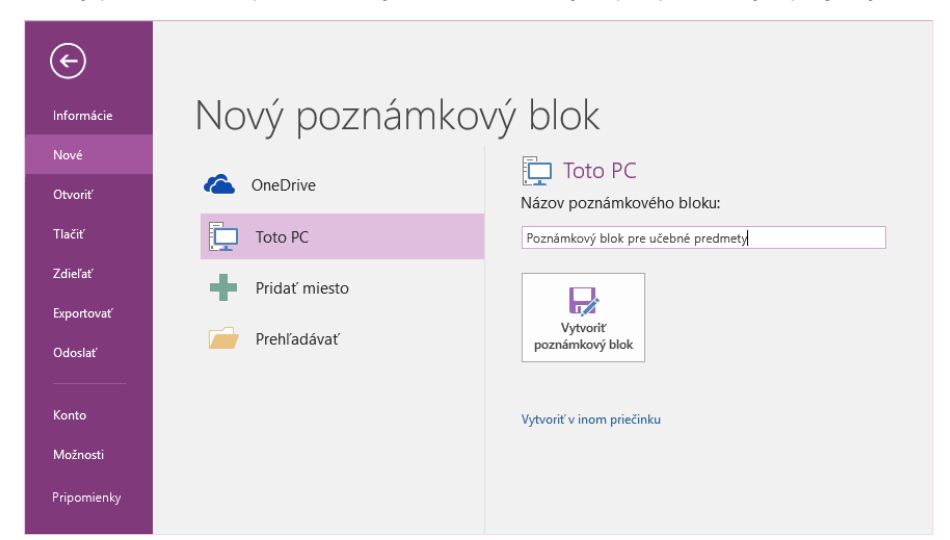

Nové poznámkové bloky môžete vytvoriť na lokálnom pevnom disku alebo ich môžete uložiť do bezplatného konta OneDrivu. Poznámky tak budete mať vždy k dispozícii vo všetkých zariadeniach. Výber je na vás!

### Označenie dôležitých poznámok

Pomocou galérie Značky na karte **Domov** môžete vybraté poznámky vizuálne uprednostniť alebo zaradiť do kategórie. Poznámky so značkami sú označené ikonami, ktoré vás informujú o nutnosti spracovania dôležitých položiek akcie alebo potvrdenia dokončených úloh v zoznamoch úloh.

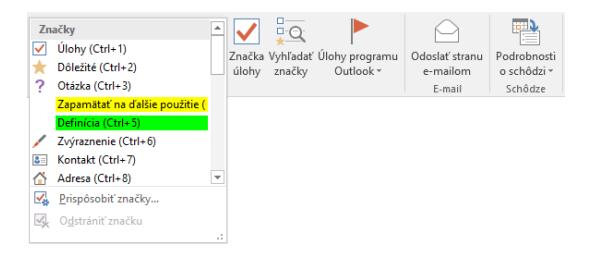

#### Vytvorenie hypertextových prepojení v štýle wiki

Premeňte svoj poznámkový blok na praktické wiki stránky prostredníctvom vytvorenia prepojenia na konkrétne sekcie alebo strany. Kliknite pravým tlačidlom myši na kartu sekcie alebo strany, na ktorú má prepojenie odkazovať. Potom kliknite na položku **Kopírovať prepojenie na sekciu** alebo **Kopírovať prepojenie na stranu** a potom prilepte prepojenie na požadované miesto.

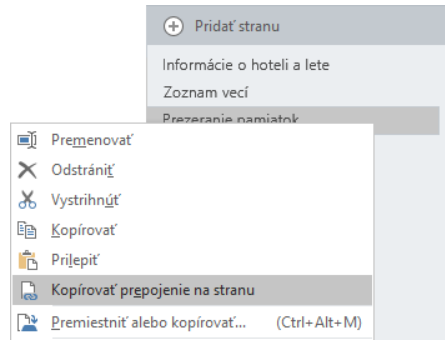

### Usporiadanie informácií v tabuľkách

V prípade, že tabuľkový hárok je príliš neprehľadný, použite jednoduché tabuľky OneNotu a informácie sprehľadnite. Do nového riadka textu začnite písať slovo, slovné spojenie alebo číslo a potom stlačte kláves Tab, čím vytvoríte ďalší stĺpec. Nový riadok vytvoríte stlačením klávesu Enter. Prípadne môžete na páse s nástrojmi kliknúť na položky **Vložiť** > **Tabuľka** a nakresliť tabuľku.

Po vytvorení a výbere tabuľky použite príkazy na karte **Nástroje tabuliek** alebo kliknite pravým tlačidlom myši na ľubovoľnú časť tabuľky a získate rovnaké možnosti **Tabuľky**.

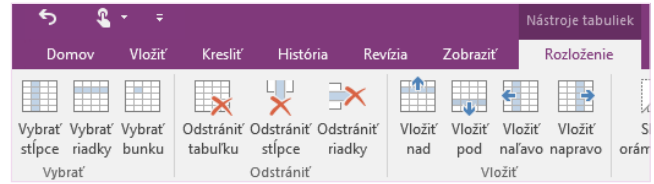

### Kopírovanie textu z obrázkov

OneNote rozpoznáva text v obrázkoch. Na ľubovoľnú stranu vložte obrázok obsahujúci čitateľný text (napríklad fotografiu potvrdenky odfotografovanú mobilným telefónom), kliknite pravým tlačidlom myši na obrázok, kliknite na položku **Kopírovať text z obrázka** a potom prilepte skopírovaný text na požadované miesto.

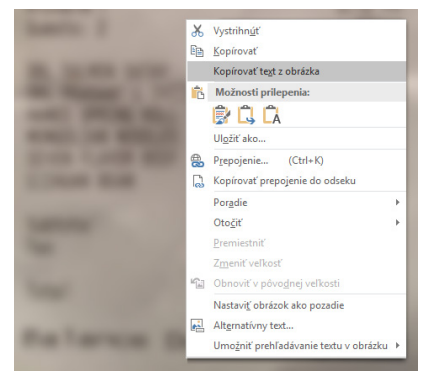

#### Zdieľanie poznámok s inými ľuďmi

Pokiaľ nepozvete ostatných používateľov na prezeranie alebo upravovanie informácií v aktuálnom poznámkovom bloku, budú vaše cloudové poznámkové bloky vo OneNote súkromné. Ak chcete s ostatnými začať spolupracovať, kliknite na položky **Súbor** > **Zdieľať** a potom vyberte, čo chcete urobiť.

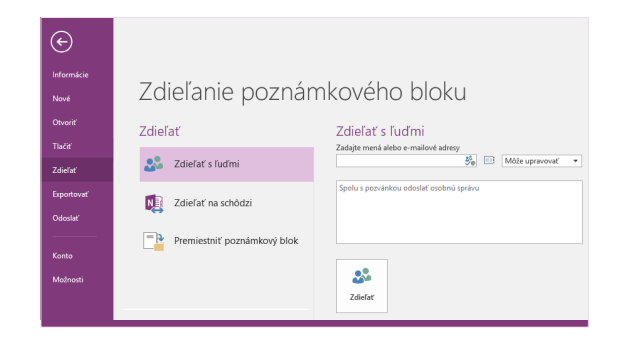

#### Získanie ďalších príručiek so stručným návodom

OneNote 2016 je len jednou z novonavrhnutých aplikácií balíka Office 2016. Na lokalite **<http://aka.ms/office-2016-guides>** si môžete stiahnuť naše bezplatné príručky so stručným návodom určené pre akékoľvek ďalšie nové verzie vašich obľúbených aplikácií.

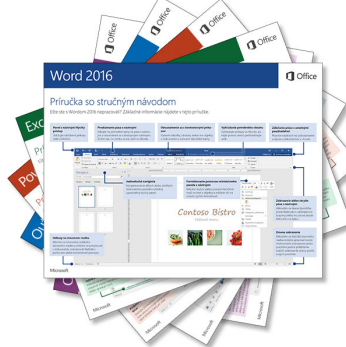

### Získanie pomoci pre OneNote

V pravej hornej časti pása s nástrojmi kliknite na ikonu **?**, čím otvoríte okno Pomocníka pre OneNote 2016. Sem môžete zadať kľúčové slová alebo slovné spojenia, ktoré slúžia na vyhľadávanie pomoci sfunkciami, príkazmi a úlohami OneNotu.

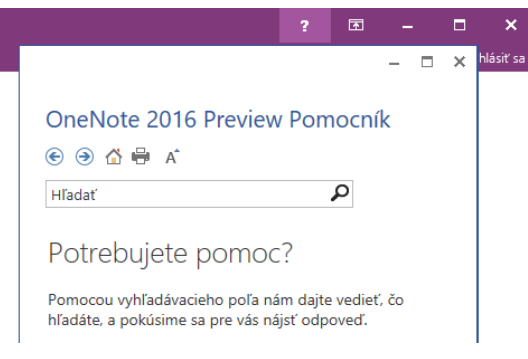

## Ďalšie kroky s OneNotom

#### **Novinky v Office 2016**

Preskúmajte nové a vylepšené funkcie vo OneNote 2016 a v ďalších aplikáciách balíka Office 2016. Ďalšie informácie nájdete na lokalite **<http://aka.ms/office-2016-whatsnew>**.

#### **Získajte bezplatné školenia, kurzy a videá pre Office 2016**

Ste pripravení dôkladnejšie preskúmať možnosti, ktoré ponúka OneNote 2016? Prejdite na lokalitu **<http://aka.ms/office-2016-training>** a preskúmajte možnosti nášho bezplatného školenia.

#### **Odošlite nám pripomienky**

Páči sa vám OneNote 2016? Máte nápad na jeho zlepšenie, o ktorý sa s nami chcete podeliť? V ponuke **Súbor** kliknite na položku **Pripomienky** a podľa pokynov odošlite svoje návrhy priamo produktovému tímu OneNotu. Ďakujeme.